# **INSTRUCTIONS ON HOW TO APPLY FOR PROFESSIONAL AND TECHNICIAN AT PSPTB**

NOTE: These instructions are for new applicants, for those who applied before please log in into this link <https://registration.psptb.go.tz/user/login>

#### **NEW APPLICANTS**

#### **STAGE 1: REGISTRATION FOR PROFESSIONAL AND TECHNICIAN ACCOUNT:**

Register for an account in the system by clicking **NEW MEMBER REGISTRATION** at the **PROFESSIONALS & TECHNICIANS REGISTRATIONS** section.

**Note: In order to register for an account in the system you will need to provide the following details:**

- Form **Four Index Number** (Write the number according to the format provided (e.g. **SXXXX-XXXX, CSEE, 2009**), then Click the Red Button (**Check Form 4 Index No**). It should pop up your names.
- Date of birth
- Place of birth
- Birth Certificate (Should be in **PDF Format (Size: less than 1 MB)**
- Gender
- Marital Status
- Nationality
- Address and Place **e.g.** P.O Box 2663, Dodoma
- **Email Address** (Valid email address will be used to send you an email for login)
- **Mobile Telephone Number** (Valid Number which will be used to send SMS for payment activities). Write only one Number.
- **Member Category** (Choose the member category you want to apply)

#### **If you are not sure about what category to select, call us through 0738441971**

After that click the **SUBMIT** button, to submit your information.

If you are successfully registered, the system will send you an email. Please log into your email account and use the link sent into your email to create your password.

Go back to the system and click the LOGIN button.

• **Note:** at this stage. **Your username is**: your email address

#### **Your Password is**: the password you created.

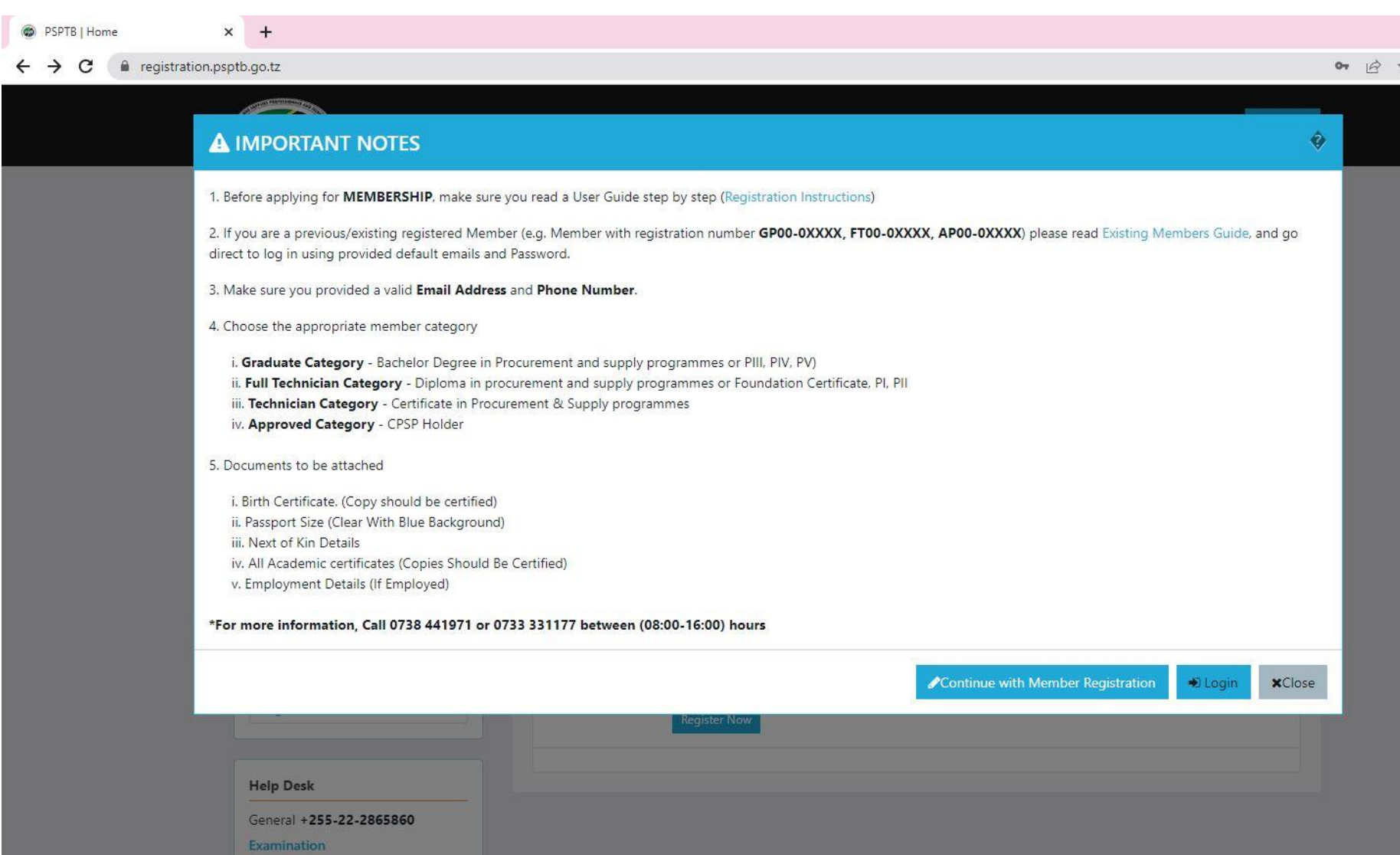

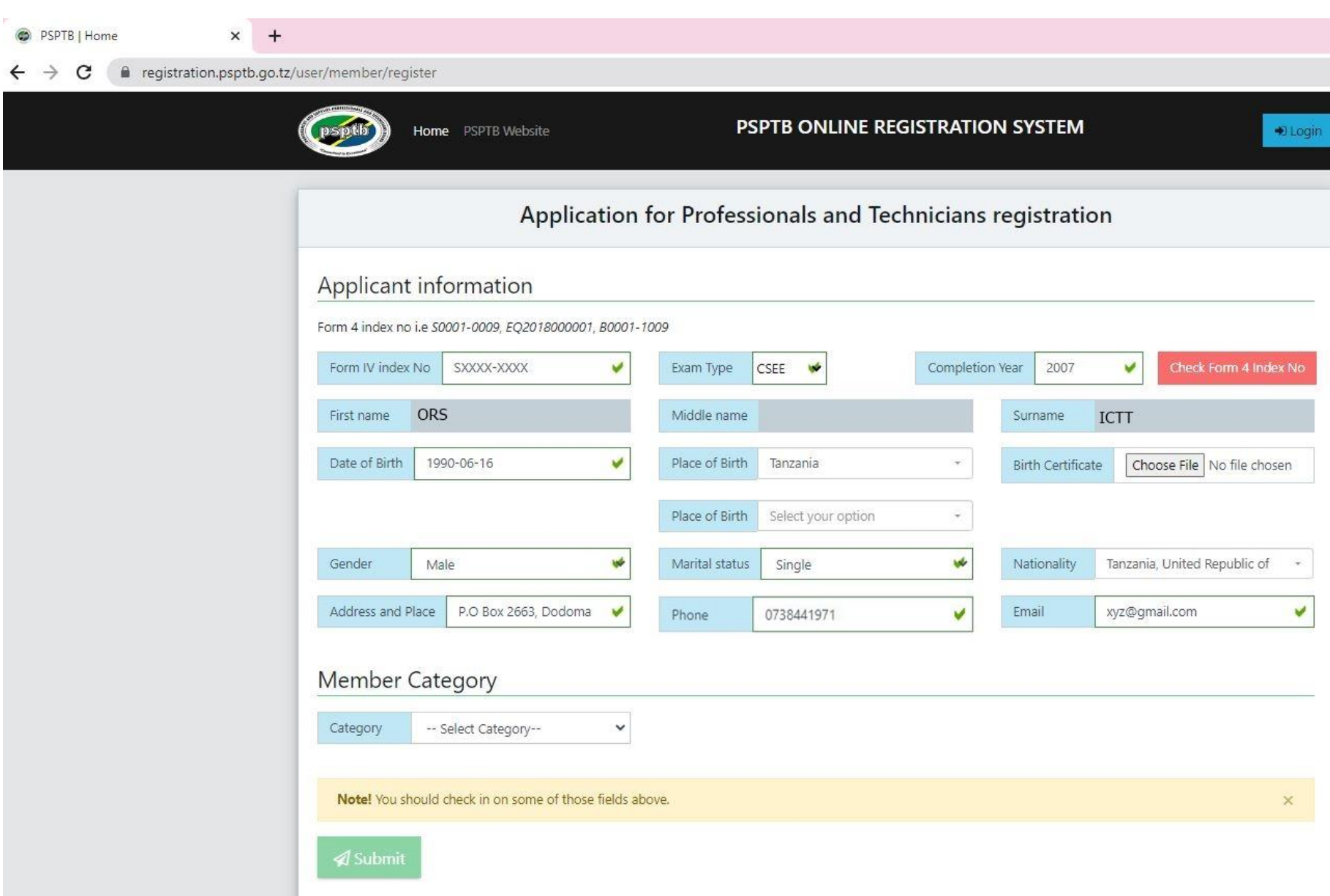

#### **STAGE 2: MAKE APPLICATION:**

- 1. When you have successfully logged into your account you will be welcomed to Member's dashboard.
- 2. This is where you can add information required and make payment required.

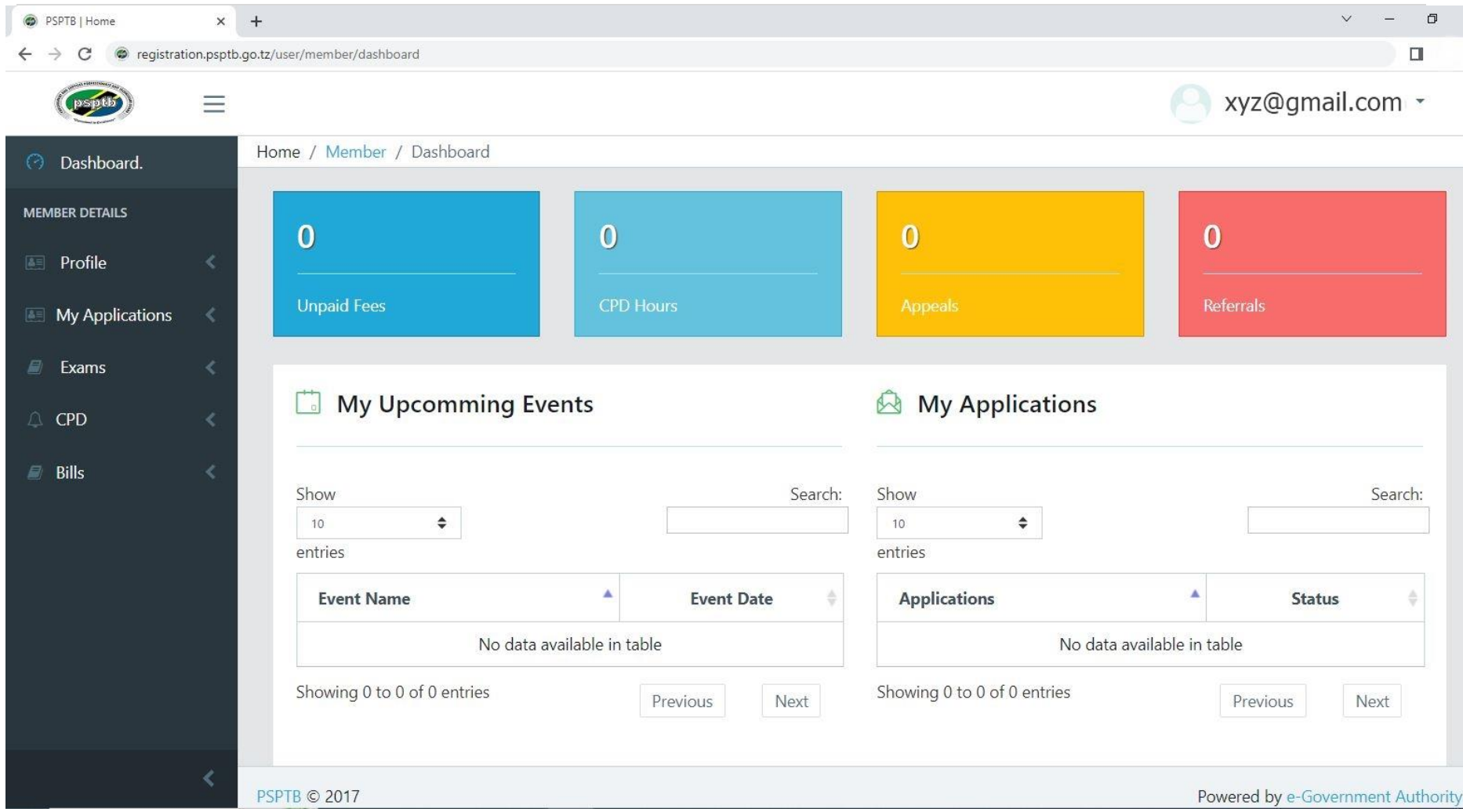

## **STEP 1: PROFILE**

#### **A. PERSONAL DETAILS**

- To update Photo, click the Update Passport Size Photo button, then choose the appropriate picture (It Should be a **Clear Visible Passport Size Photo with Blue Background**).
- If you want to update personal information, "Update My Details" at the Top right.

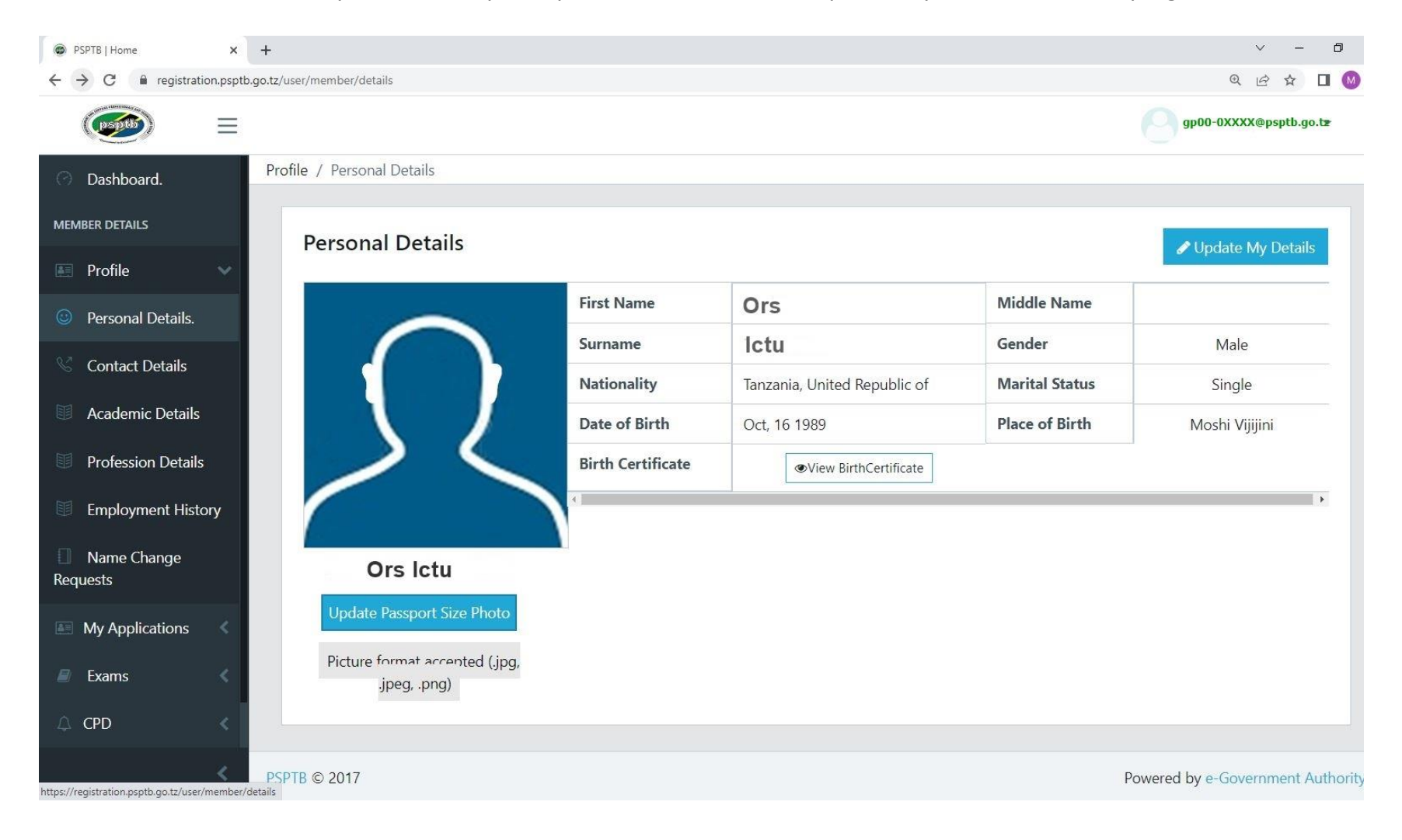

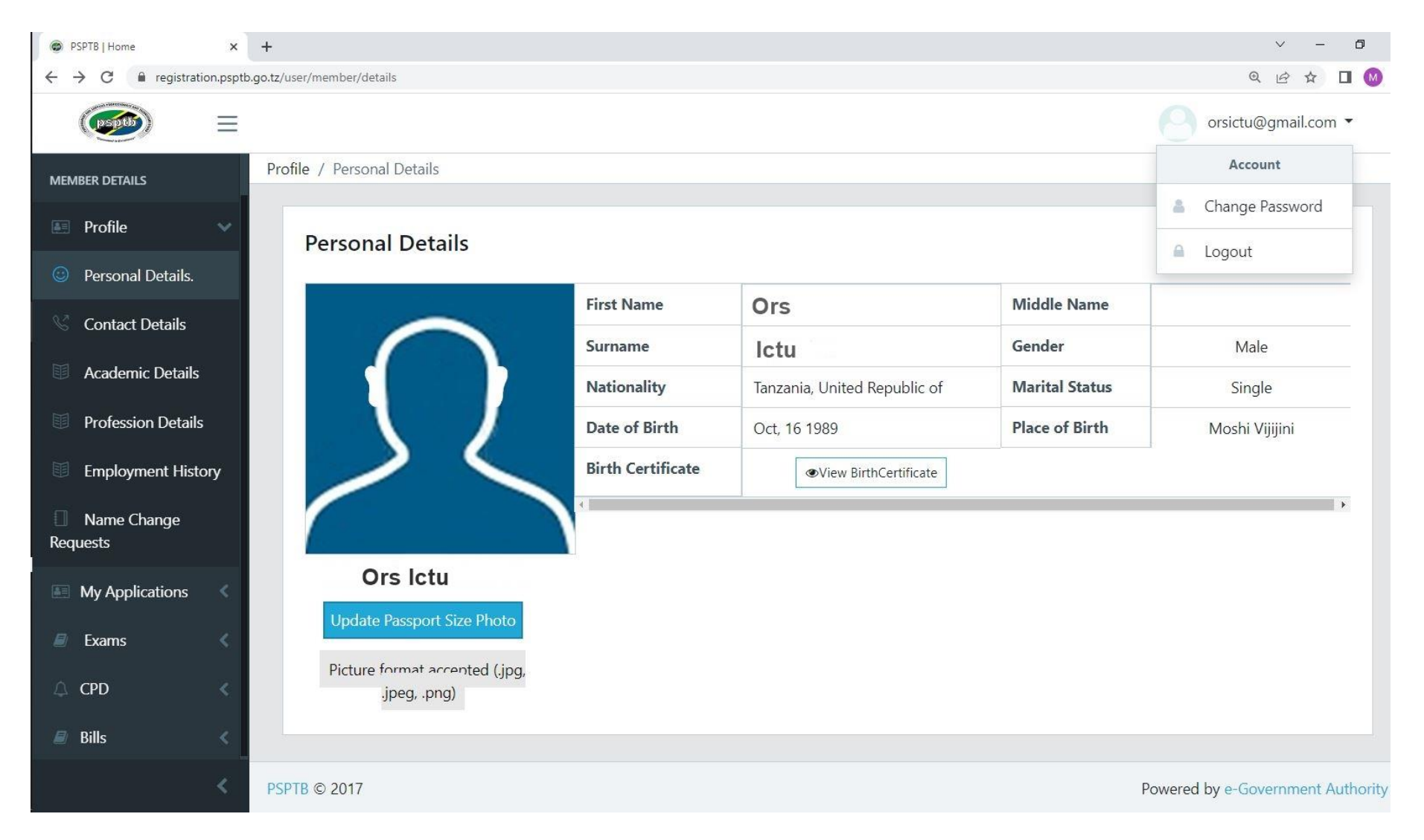

## To change your password, click the arrow below the default email, and then click CHANGE PASSWORD

# **B. CONTACT DETAILS**

- You can edit your contact details and add next of kin.
- To add NEXT OF KIN, click the ADD NEXT OF KIN button at the right top, fill all the information, then click SAVE.

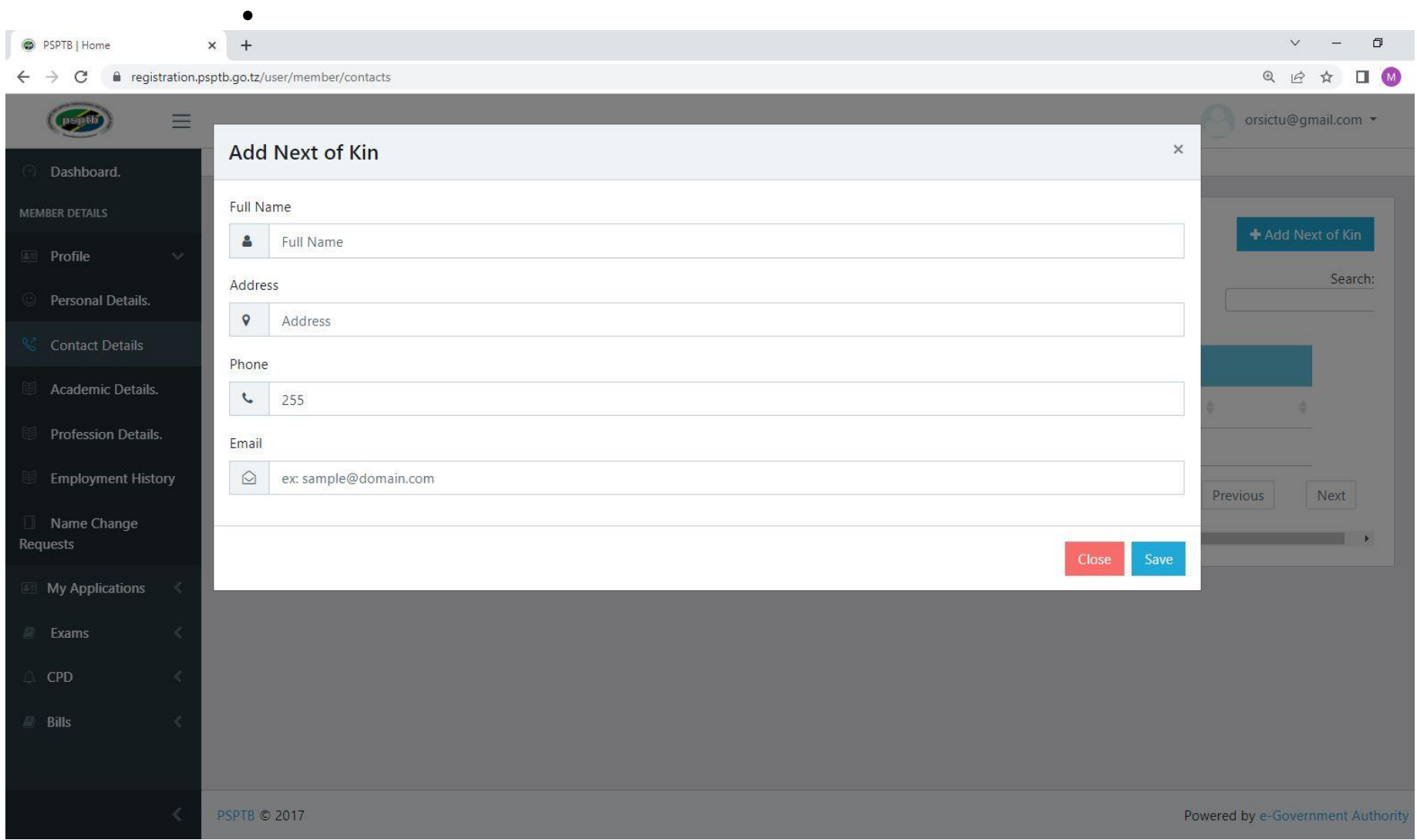

#### **C. ACADEMIC DETAILS**

- To add Academic Qualification, click the ADD ACADEMIC DETAILS at the Top right.
- Start with the FORM FOUR LEVEL up to higher level you have attained.
- At the REGISTRATION FIELD: For O LEVEL and A LEVEL, write your index number

For UNIVERSITY/COLLEGE, write your Registration Number

• Attachments should be in **PDF Format (Size: less than 1 MB)**

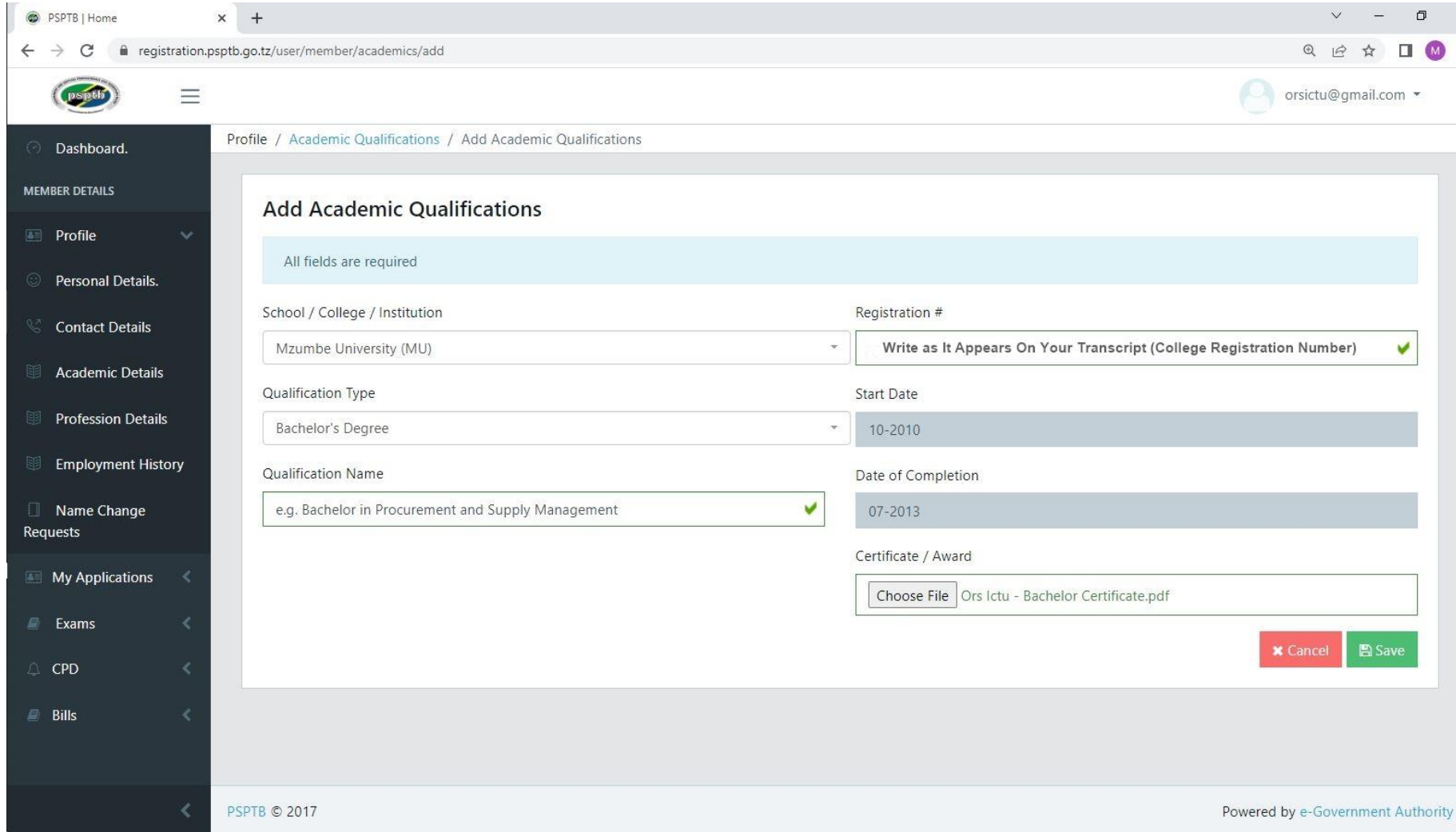

# For **Secondary School** or where **college/university** isn't listed, scroll up to **OTHER INSTITUTION**

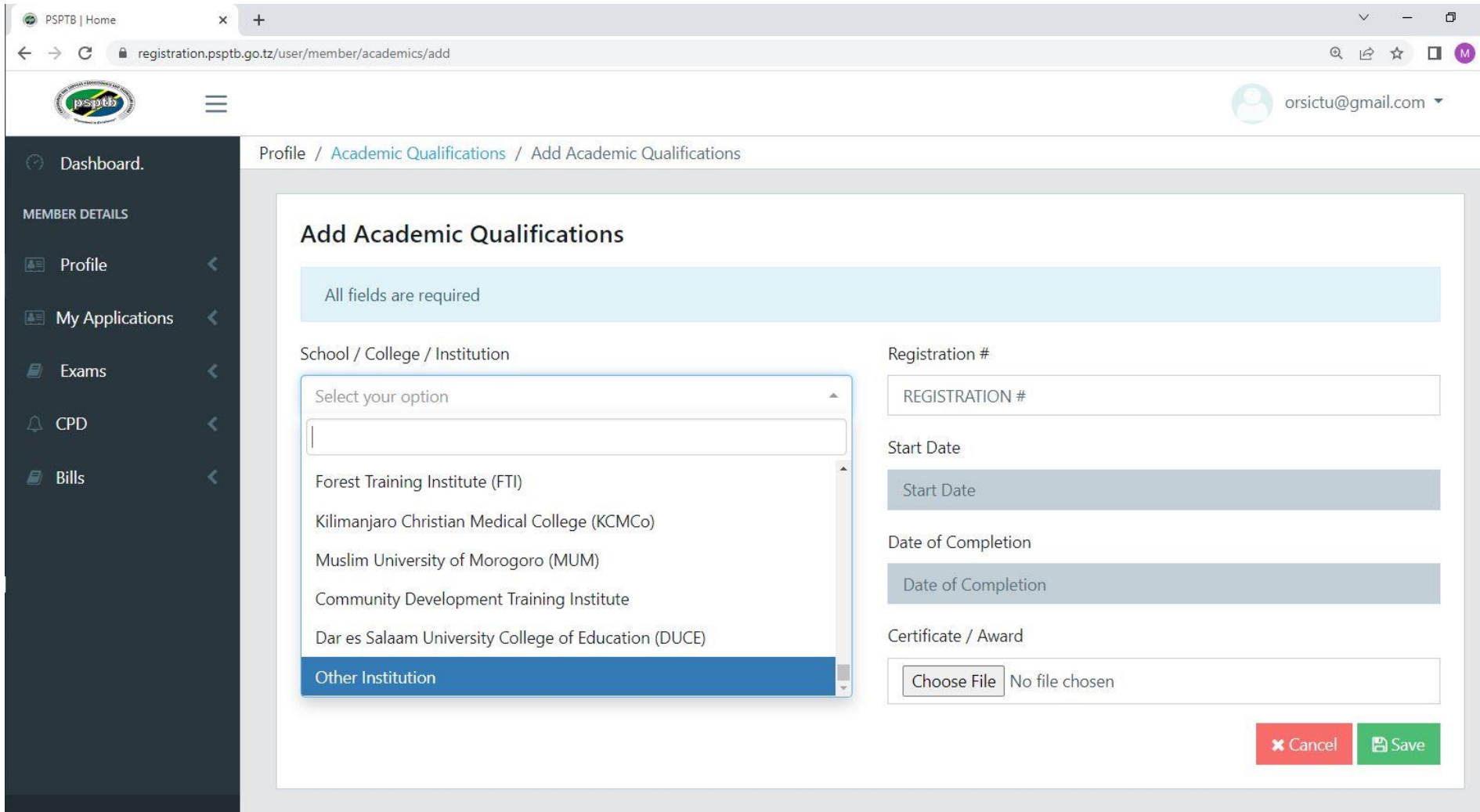

# In the Location field, write the Region

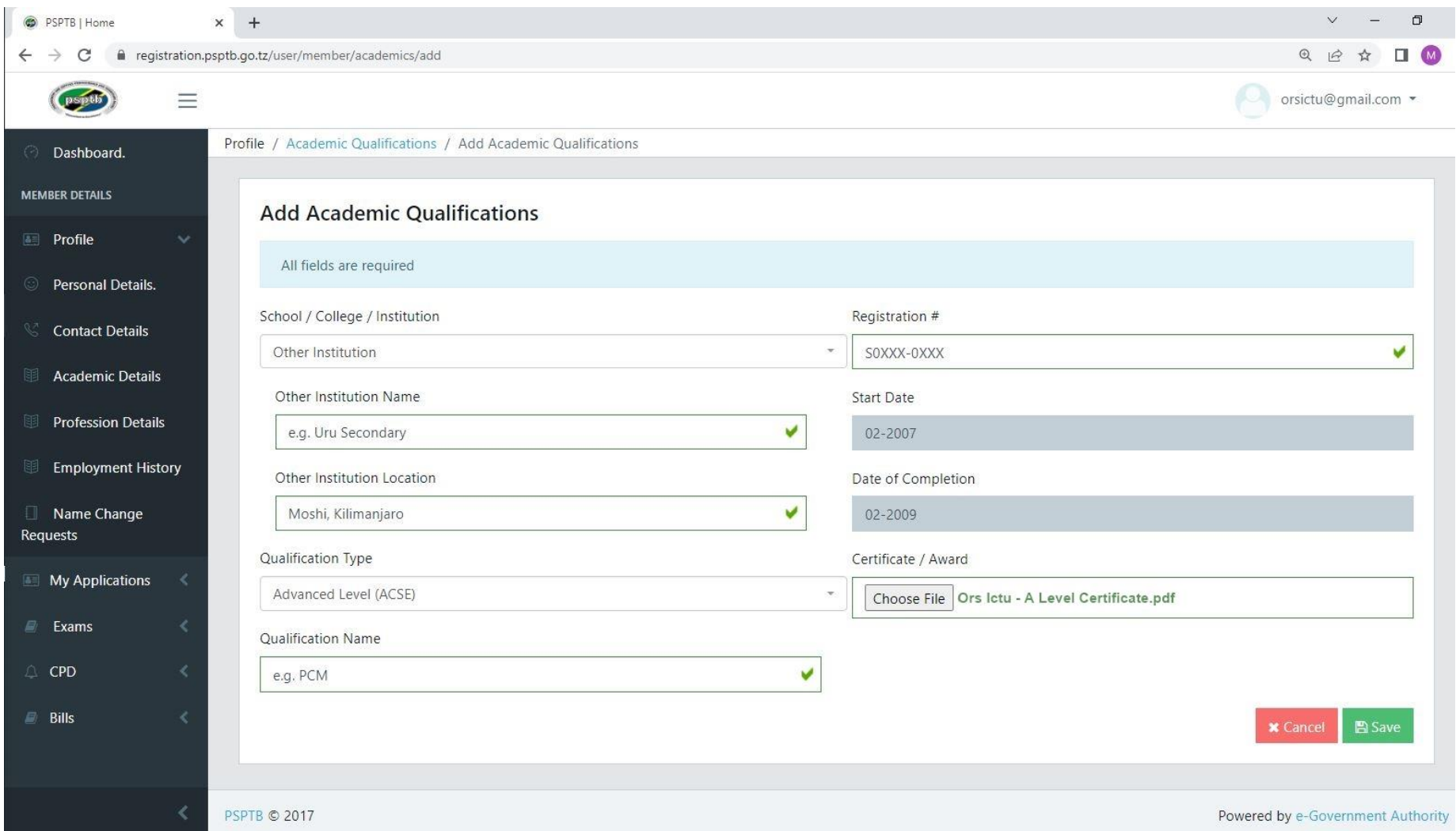

# NB: At the **CERTIFICATE /AWARD**

Combine Academic Certificate and Transcript (For UNIVERSITY /COLLEGE). Copies of all attachments should be certified. Attachments should be in **PDF Format (Size: less than 1 MB)**

#### **D. PROFESSION DETAILS**

- To add Profession Qualification, click the ADD PROFESSION DETAILS at the Top right.
- You can add a Professional Qualification such as CPSP, Graduate Category Certificate.
- For a case where institution is not listed, Scroll up to OTHER INSTITUTION.
- In Location field, write the Region/Country.
- Attachments should be in **PDF Format (Size: less than 1 MB)**

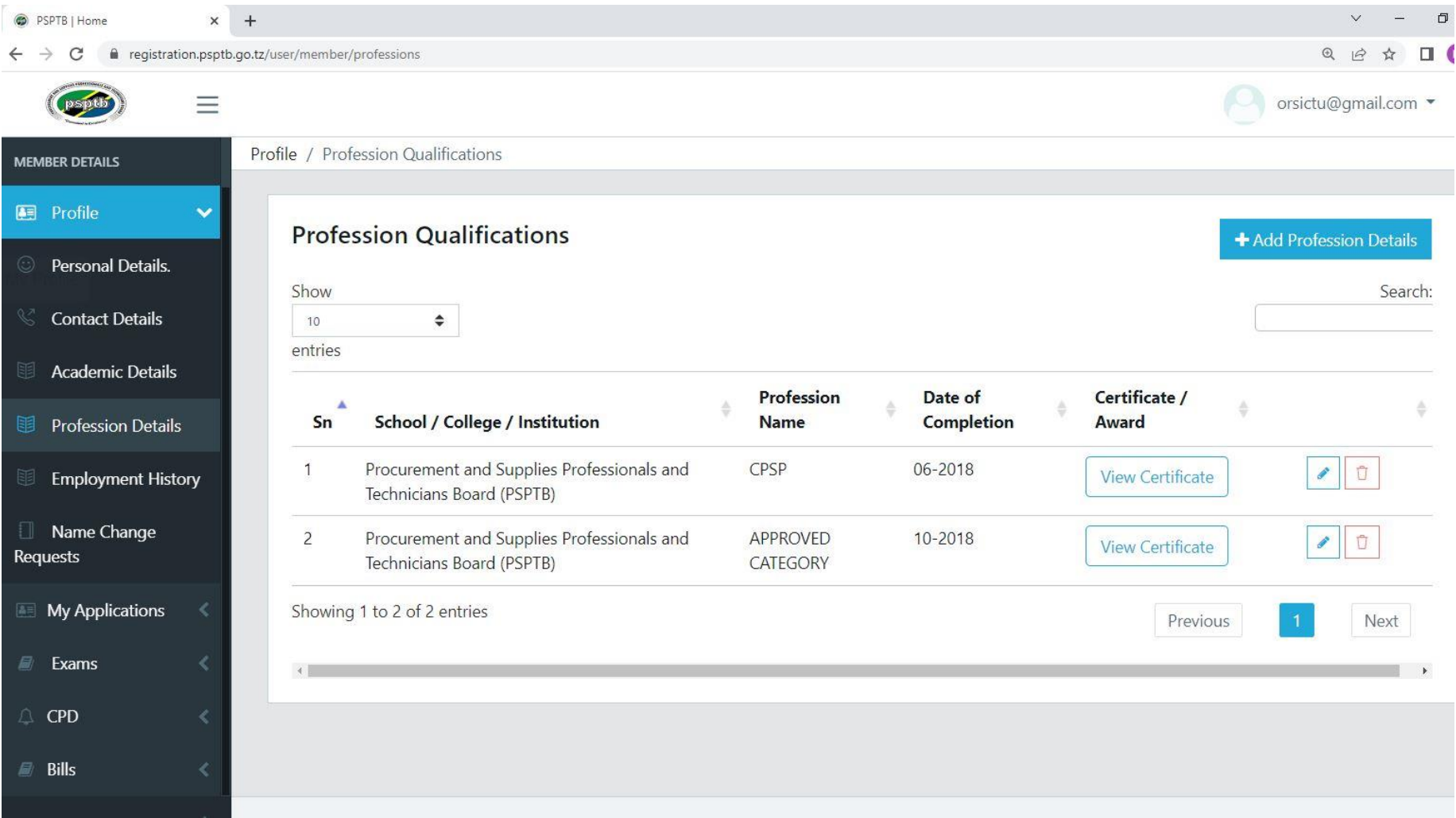

# **E. EMPLOYMENT DETAILS**

For those who are employed /have been employed, click the ADD EMPLOYMENT button at the right top, and fill all the information, then click SUBMIT.

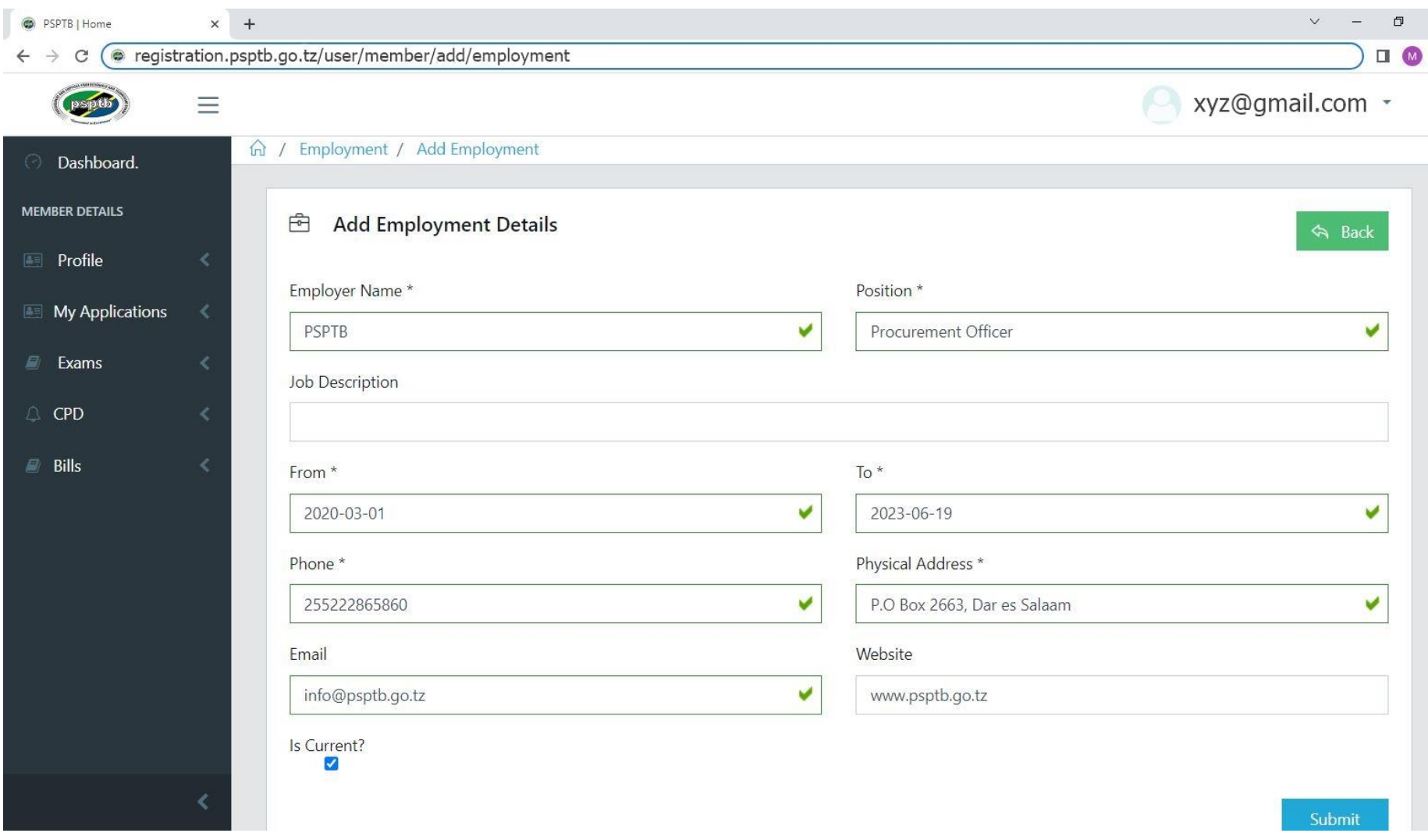

#### **STEP 2: MY APPLICATION**

**A.** Click Application List and you will see your application.

Click VIEW at the action column, and you will see the summary of all information you have entered.

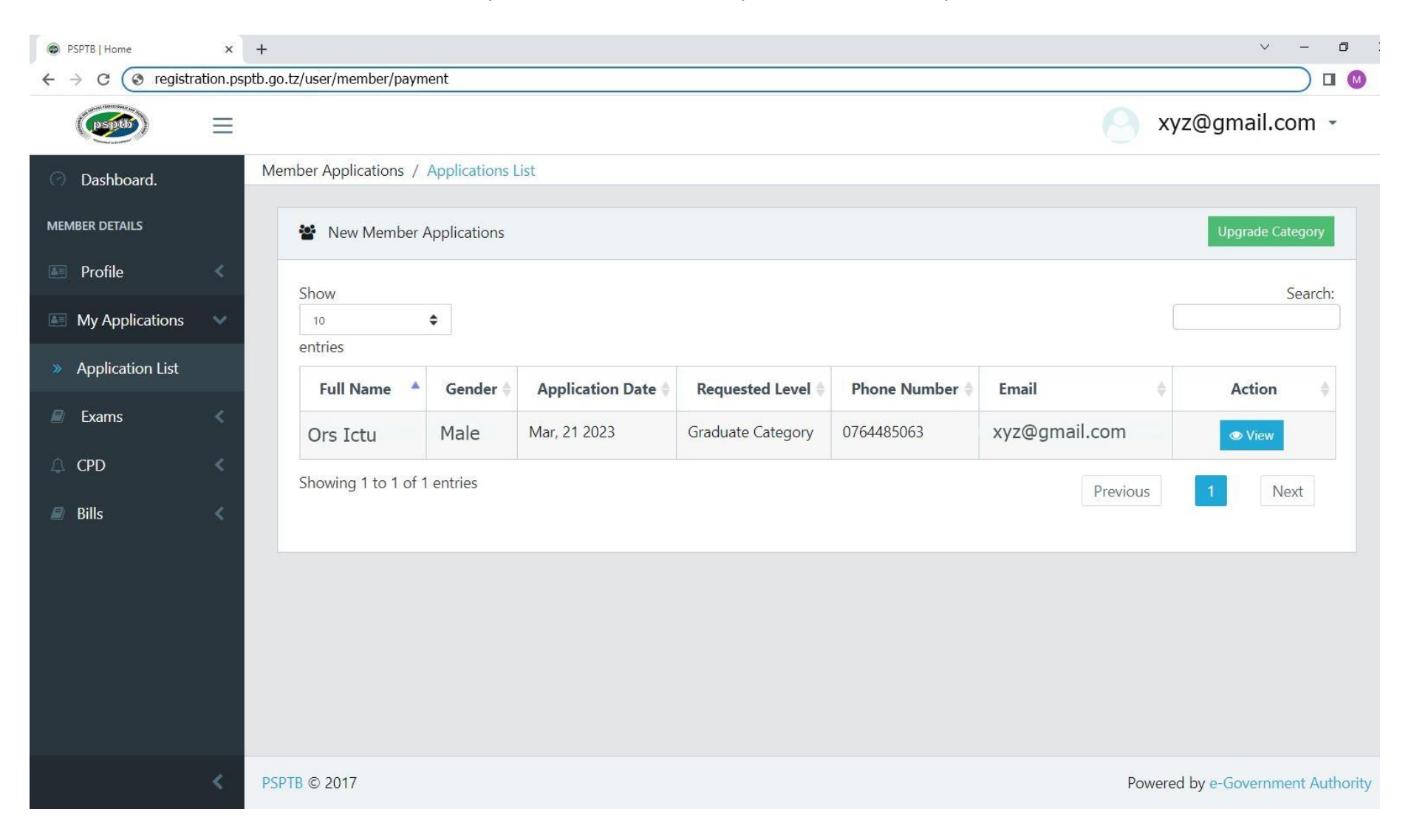

# Then, Click the **SUBMIT** Button at the bottom.

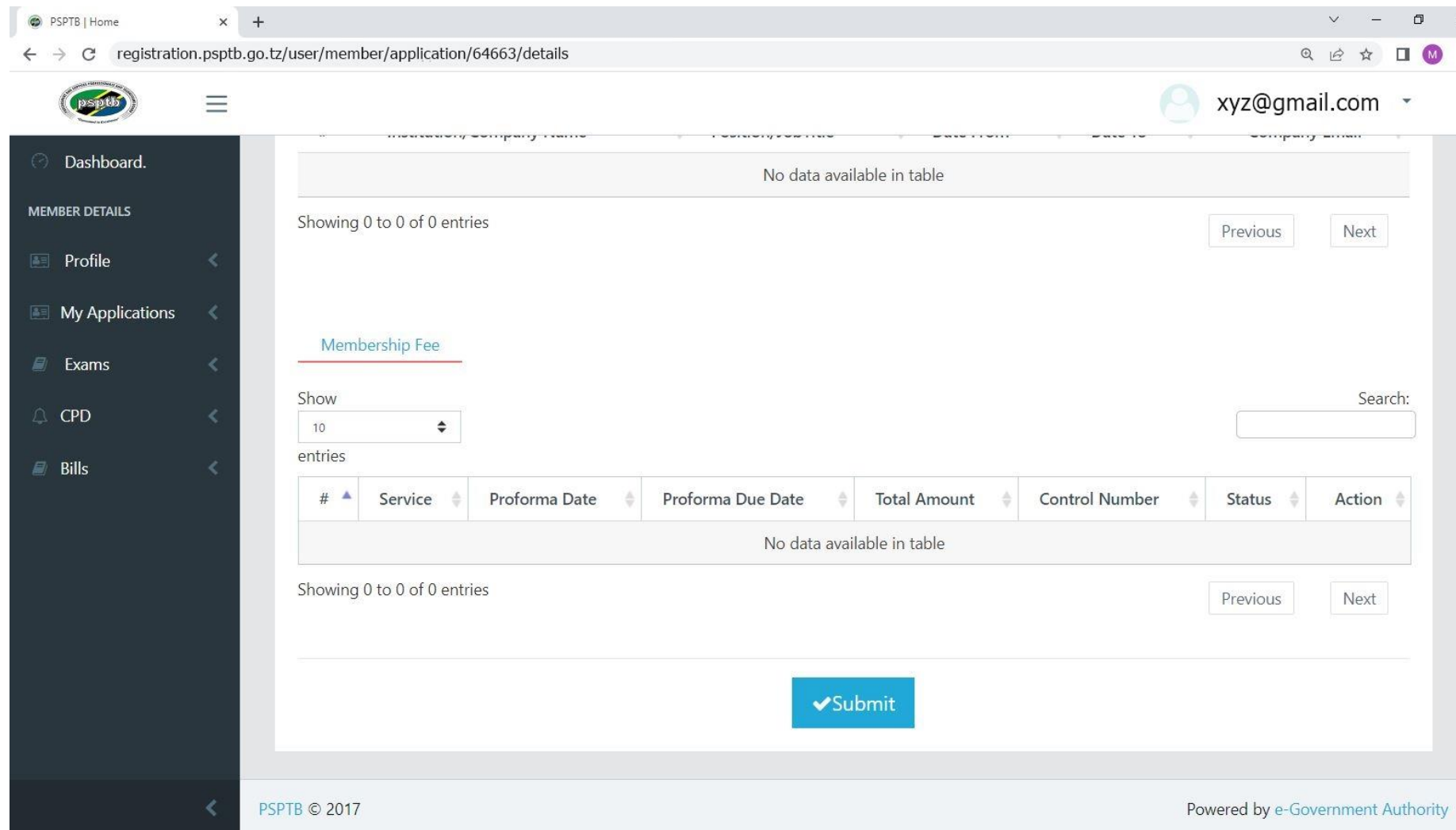

#### **STEP 3: BILLS**

#### **A. PAYMENT DETAILS**

- This is where you will see your Invoice/ Billed Amount for payment of any service from PSPTB.
- Click **PAY NOW** at the ACTION COLUMN, to generate Control Number/Payment Reference. e.g. **99465xxxxxxx** and it will be sent both to your Mobile Number and Email.

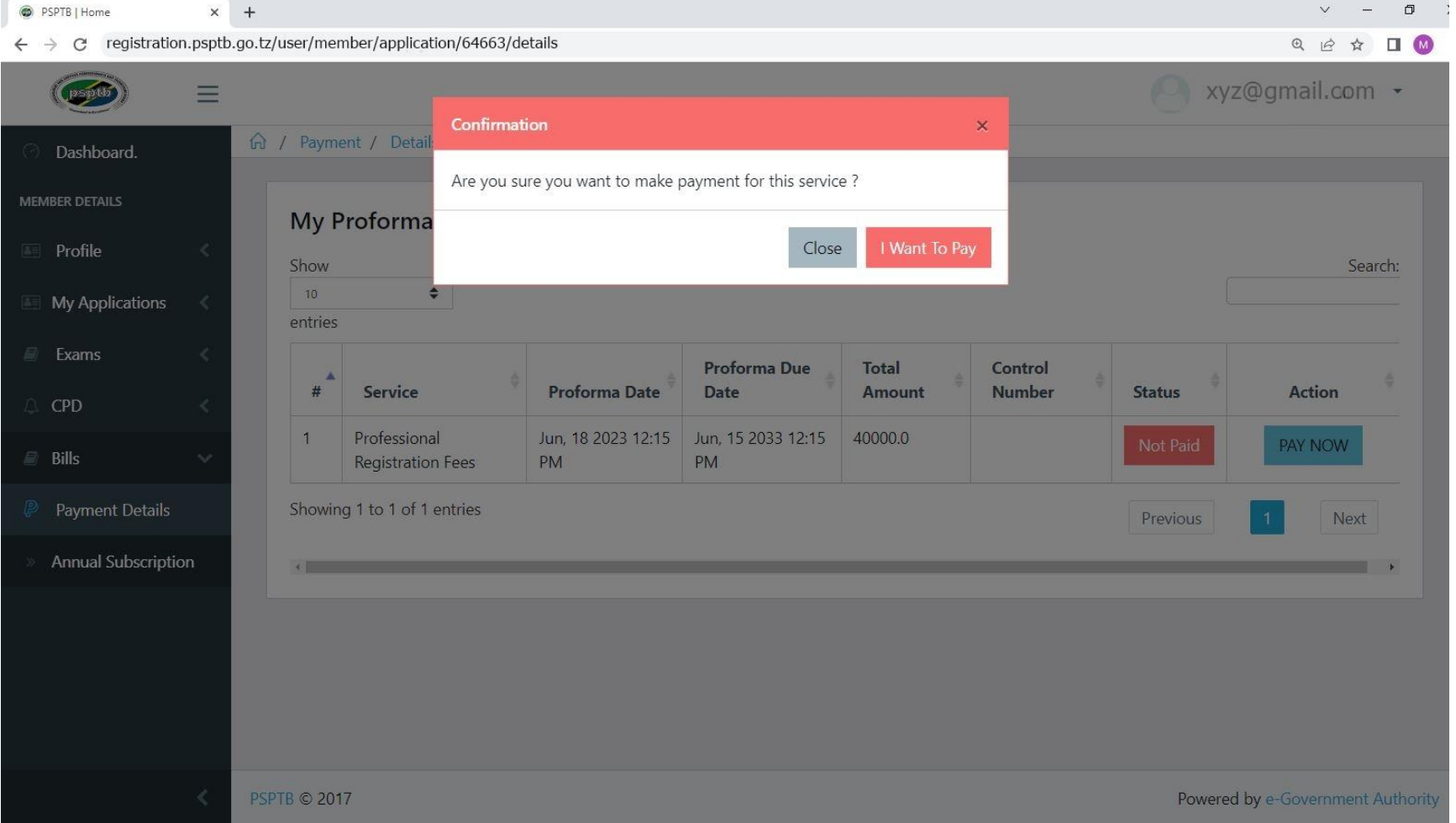

# **B. ANNUAL SUBSCRIPTION**

- To see your Annual Subscription Fees, go to **Bills>Annual Subscription.**
- **Note:** Annual Subscription will be generated once you have been registered (Once you have been assigned a Membership Registration Number)

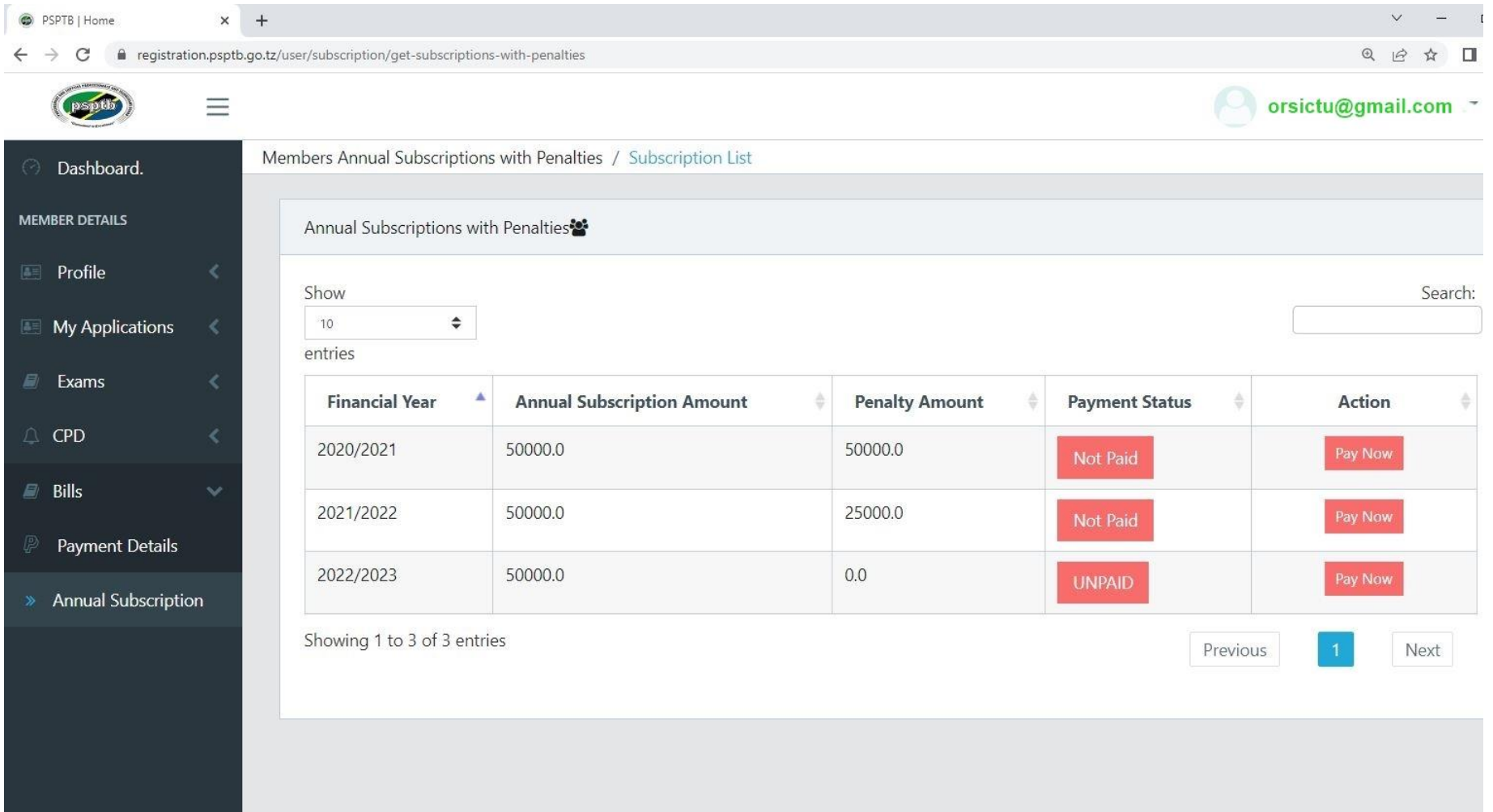

## **C. HOW TO MAKE PAYMENT**

Use the provided Payment Control Number as your payment reference number to make payments through **Banks** (CRDB/NMB/NBC) or **Mobile Money** (Airtel Money, TigoPesa, M-Pesa, HaloPesa , T-Pesa or EzyPesa by selecting "Government Payments")

After Paying, the status will change to **PAID** and you will get SMS notification on your mobile and email.

#### **Payment procedures using mobile money services are detailed below:**

You can make payment through mobile phones (Airtel Money, TigoPesa, M-Pesa, HaloPesa, T-Pesa or EzyPesa).by Fromcalling \*150\*60#, \*150\*01#,\*150\*00#,\*150\*00#,\*150\*88#, \*160\*60# or \*150\*02# respectively. Then

- 1. Select "Pay Bills /Payments".
- 2. Select "Government Payments"/ Malipo ya Serikali.
- 3. Enter your Control Number.
- 4. Enter the amount of money Billed.
- 5. Enter your Password.
- 6. Save your message for future reference.

# **IF YOU WANT TO ATTEND EXAMS, FOLLOW THESE STEPS (WITHIN THE SAME ACCOUNT)**

#### **STEP 4: EXAMS**

- **A. EXAMINATIONS**
	- To apply for examinations, Click the APPLY FOR EXAMS and fill all the required information, then click SUBMIT.

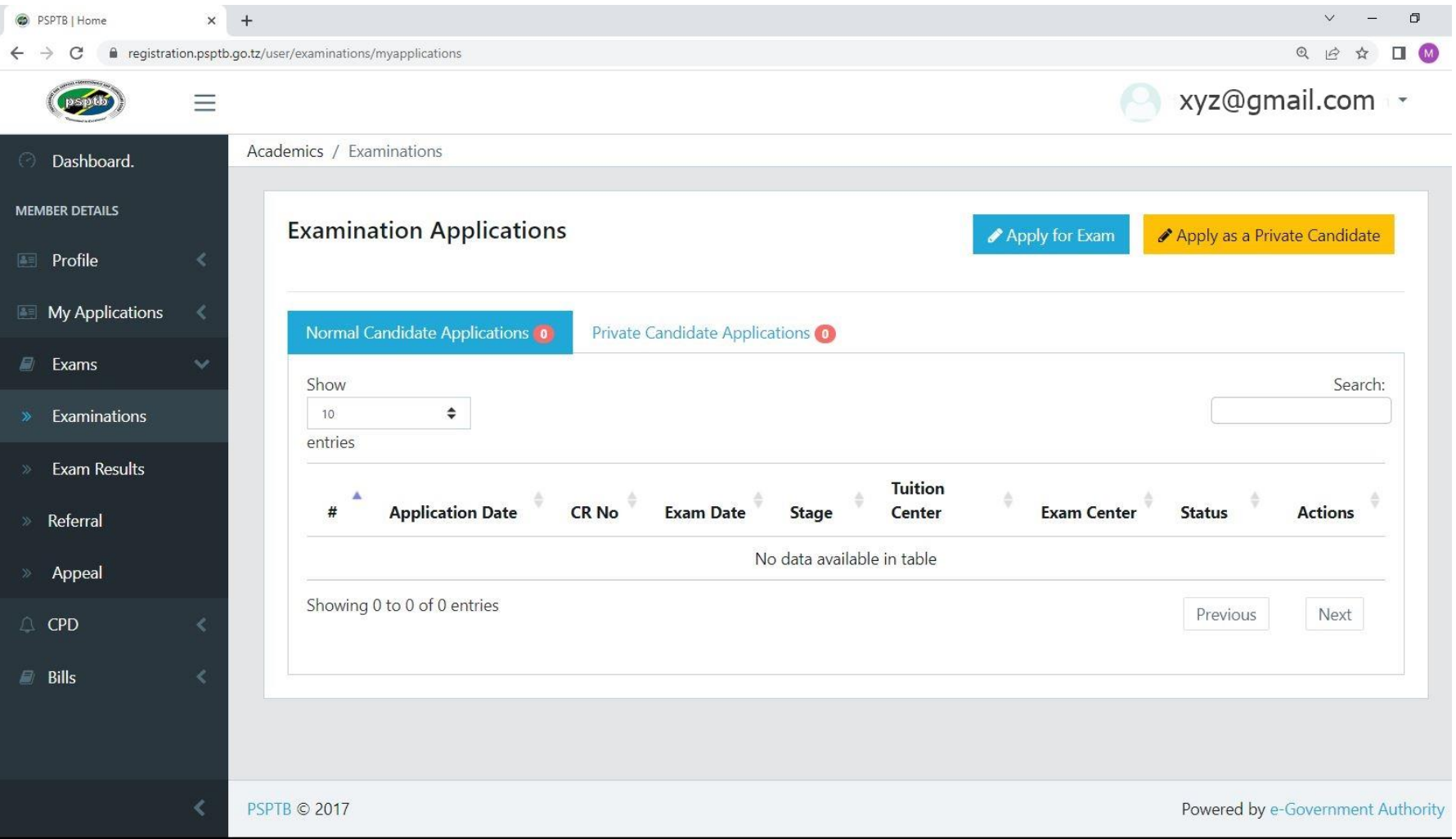

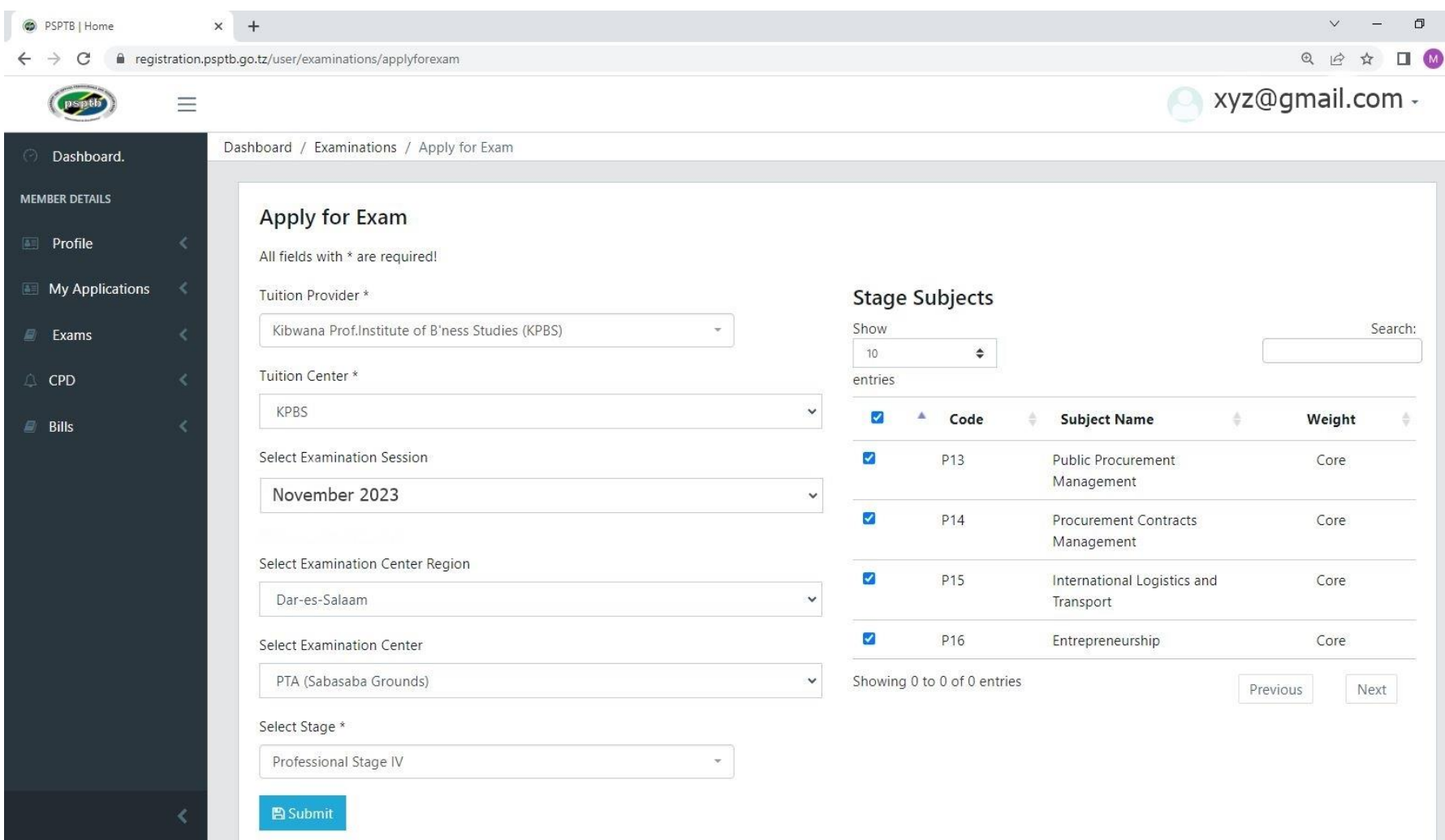

NOTE: Make sure you tick all the subjects you attend If you want **EXEMPTION**, please contact PSPTB through **0738441972** • If you are in area where there is no Tuition Centre, click APPLY AS A PRIVATE CANDIDATE and fill all the required information, then click SUBMIT.

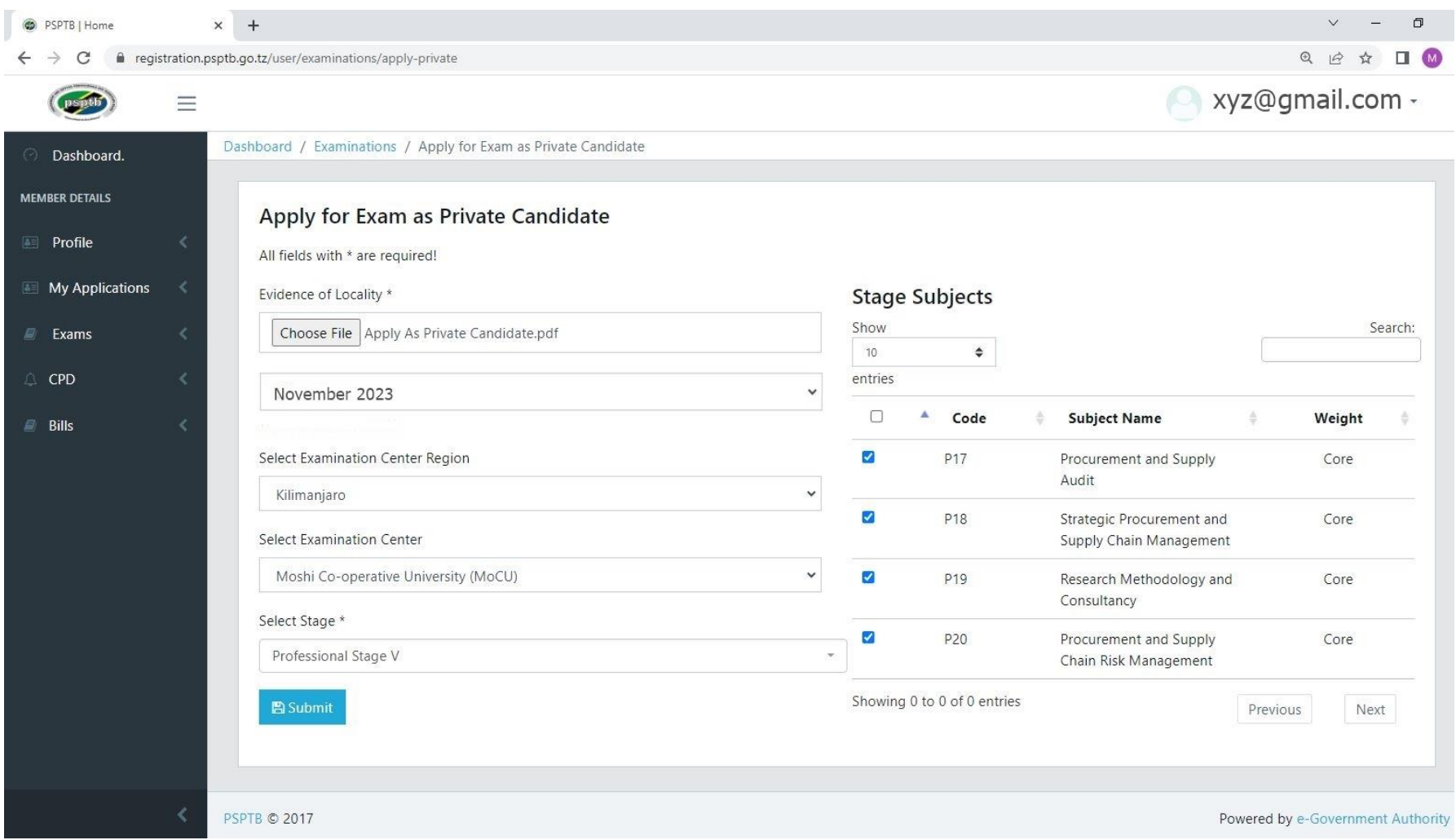

#### **B. EXAMS RESULTS**

- Click VIEW at the Actions Column to View your results.
- If you want to Appeal, on the examination results, Click APPEAL at the respective Subject.
- If you want a transcript/provisional results, click TRANSCRIPT/PROVISIONAL RESULTS

#### **C. REFERRAL**

- You can pay and choose examination centre for any referred subject here.
- To pay for referred subject, click PAY NOW at the Actions Column.
- To choose examination centre click EXAMS CENTRE at the Actions Column, fill the required information and click SAVE.

#### **D. APPEAL**

• You will see the summary of the subject that you have appealed for.

### **STEP 5: CPD**

#### **A. CPD RECORDS**

• Click CPD Records to view your Attained CPD hours per year.

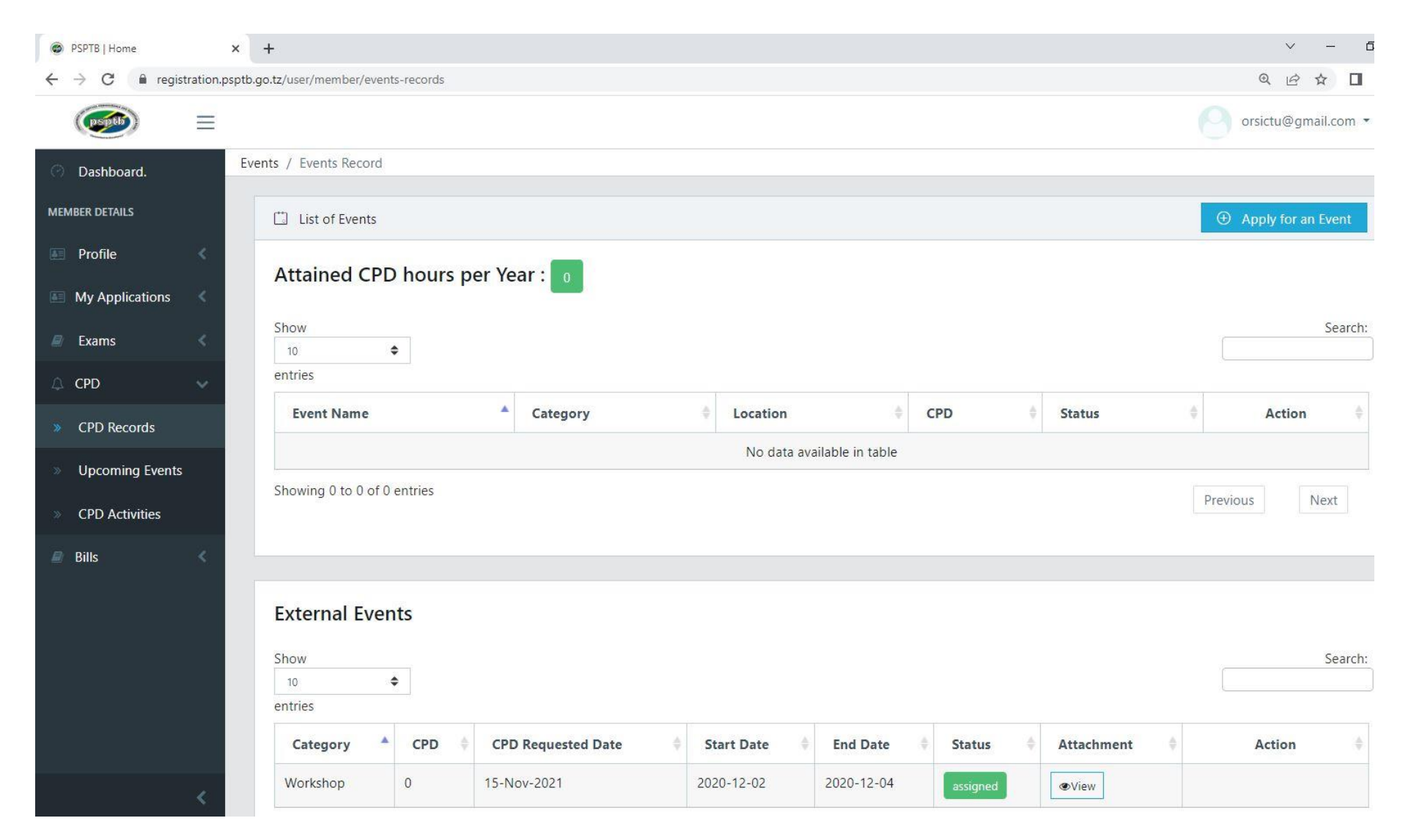

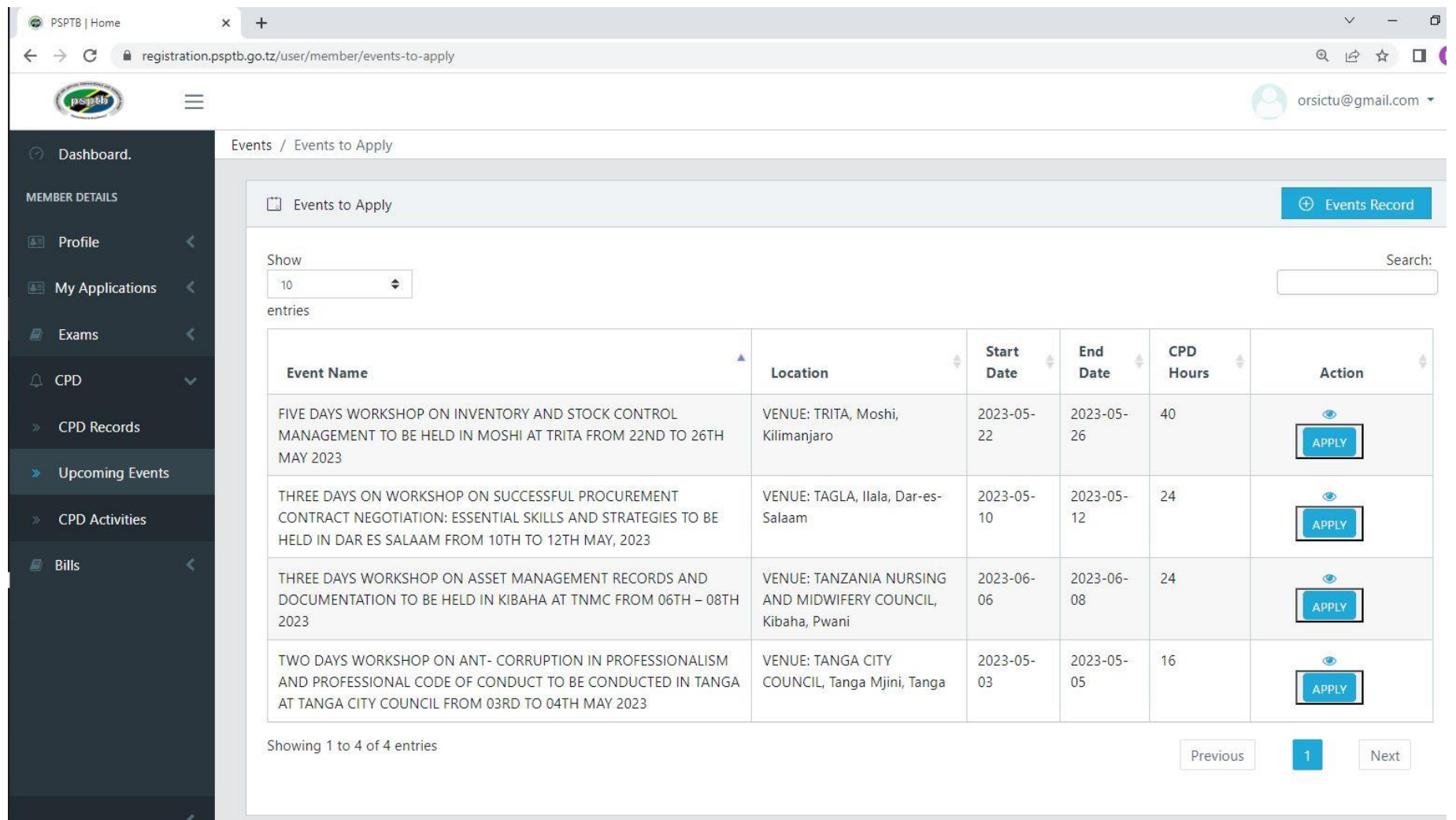

# • Click APPLY FOR AN EVENT to apply for any available event at the moment. (Workshop/ AnnualConference).

# **B. UPCOMING EVENTS**

To Apply for Board Event,

• Click APPLY button at the respective event.

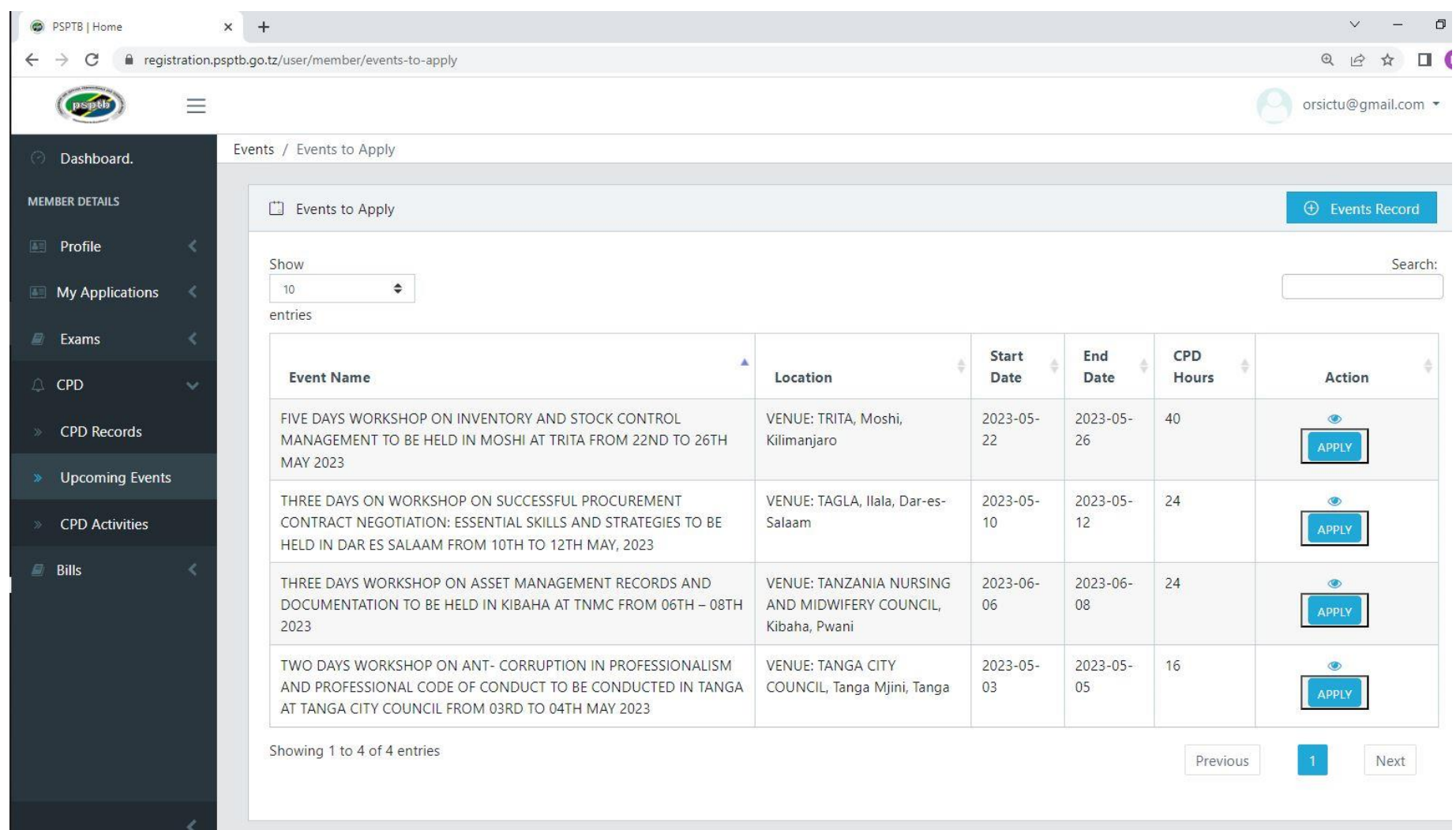

• Click EVENTS RECORD to see your Attained CPD hours per Year.

# **C. CPD ACTIVITIES**

- You can submit any Training Certificate which you have attended.
- Fill all the information required and click SUBMIT.

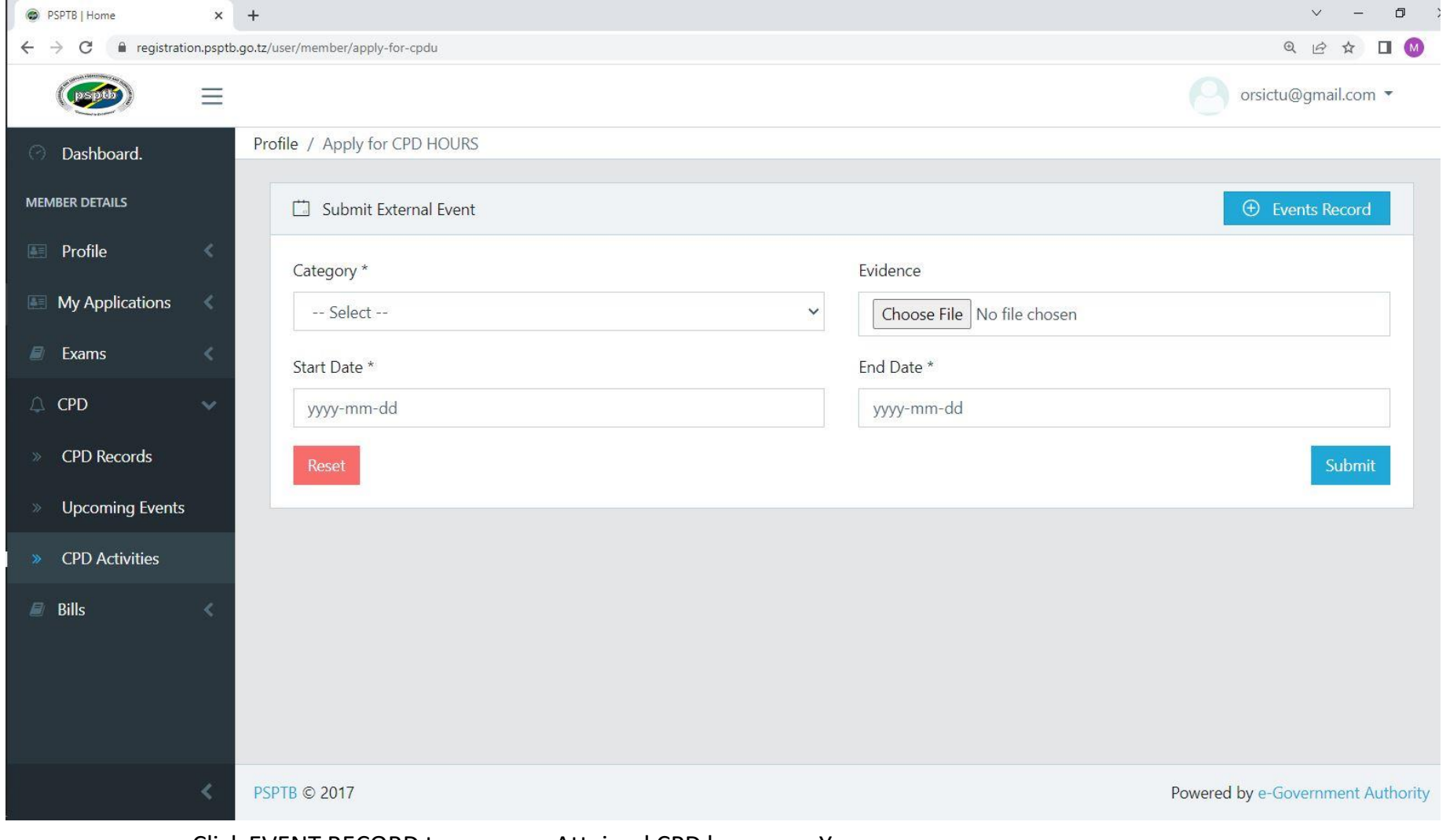

• Click EVENT RECORD to see your Attained CPD hours per Year.